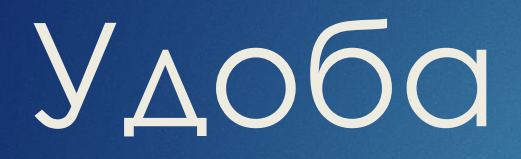

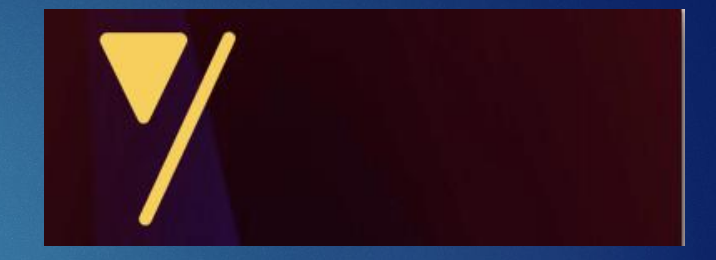

ИНСТРУКЦИЯ ПО СОЗДАНИЮ ИНТЕРАКТИВНОГО ПЛАКАТА

# **Удоба (https://udoba.org/)**

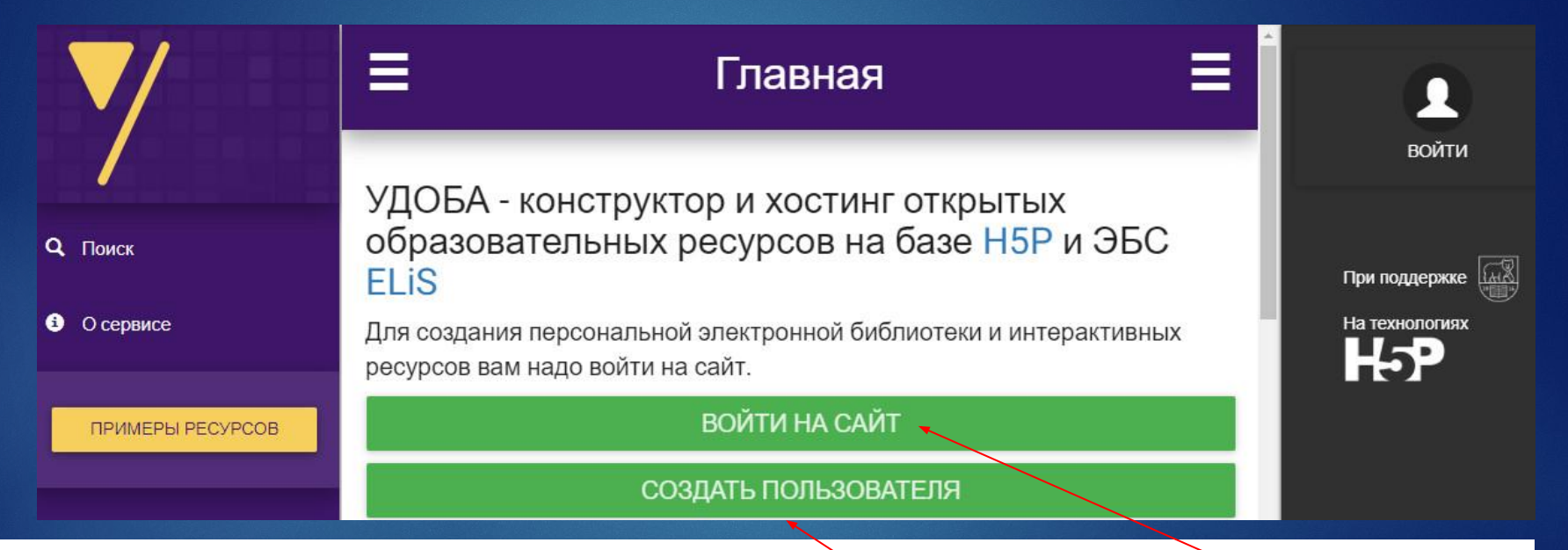

УДОБА - бесплатный русскоязычный конструктор интерактивных эдектронных образовательных ресурсов (ЭОР). Здесь важно, что сервис: создан с использованием технологий H5P; пользователям разрешается загружать ресурсы исключительно для образовательных целей. Регистрируемся (стандартно) или входим на сайт.

### **Регистрация в сервисе (https://udoba.org/)**

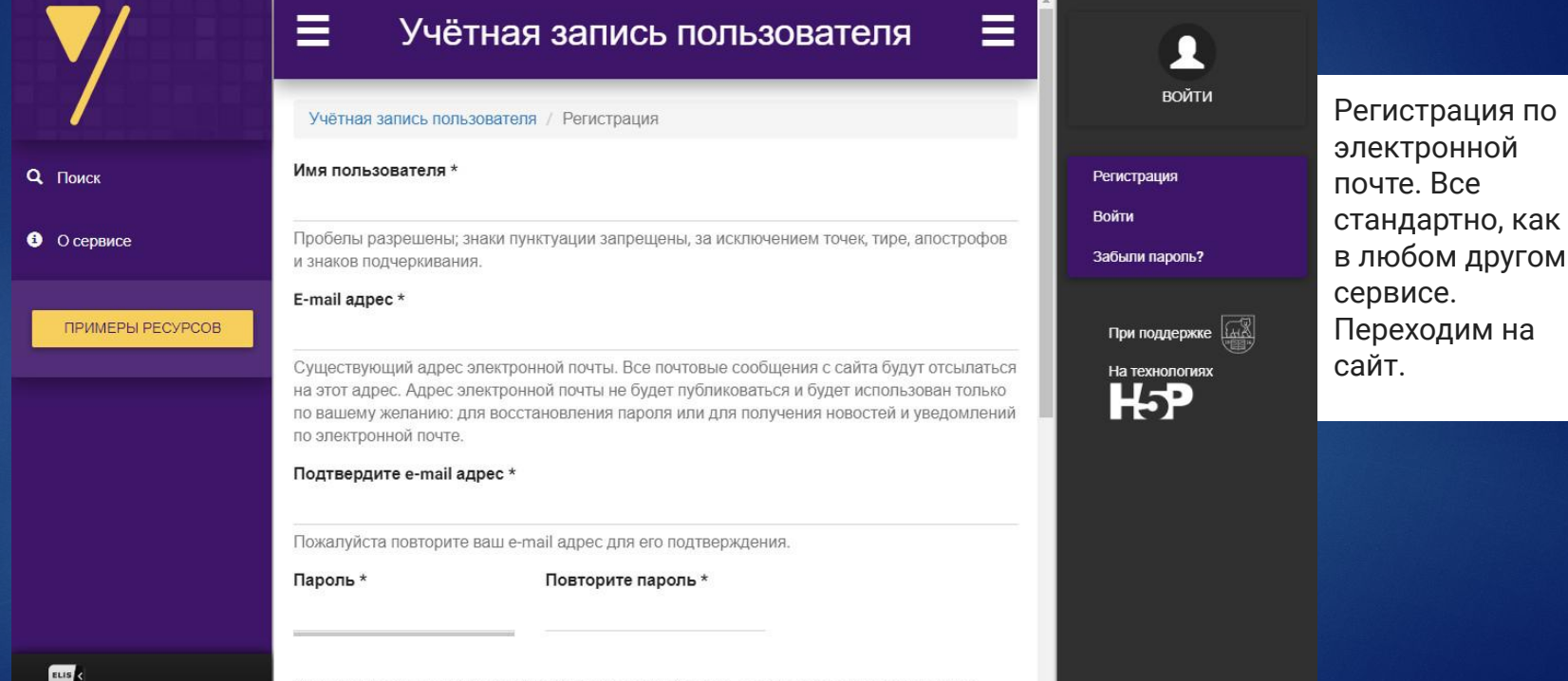

Укажите пароль для новой учётной записи в обоих полях. Пароль должен состоять из не

## Личный кабинет в сервисе Удоба.org

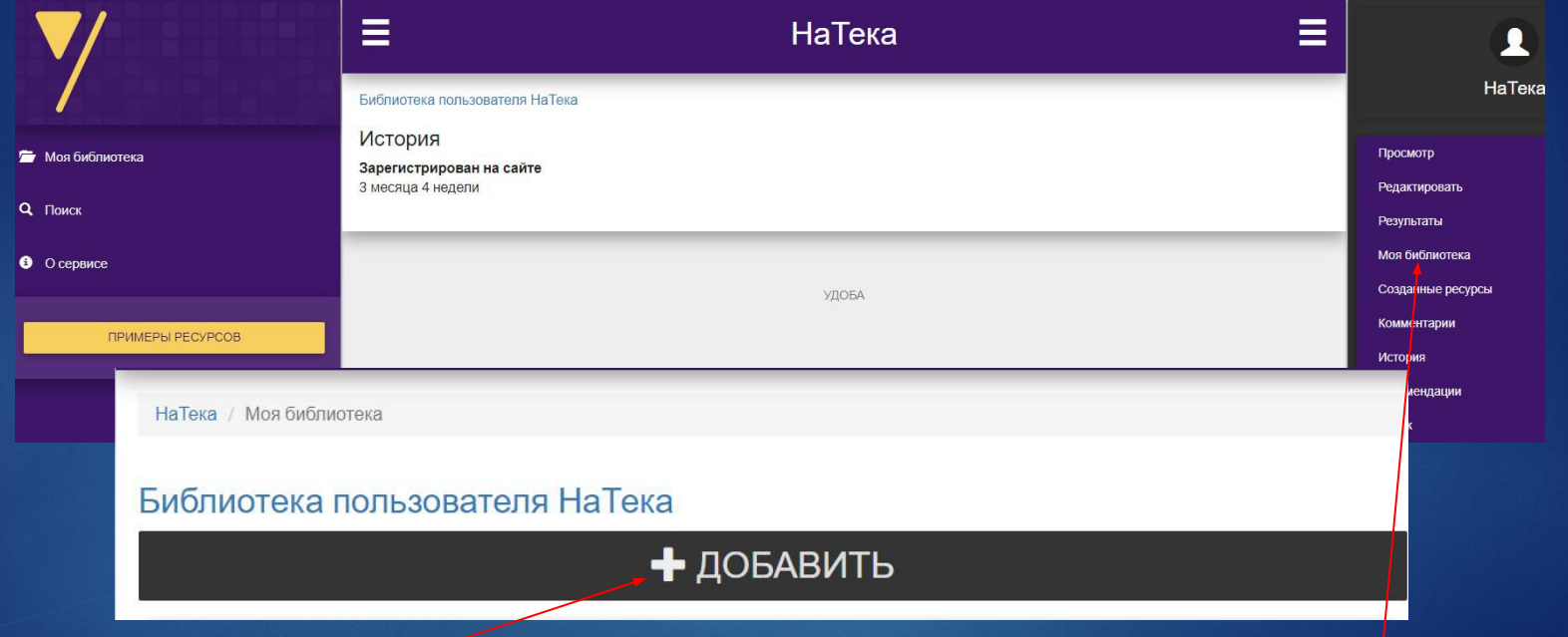

Попадаем в ЛК подьзователя. Чтобы создать новый ресурс, делаем клик на раздел "моя библиотека", далее клик на + ДОБАВИТЬ.

## **Выбор типа контента в сервисе Удоба.org**

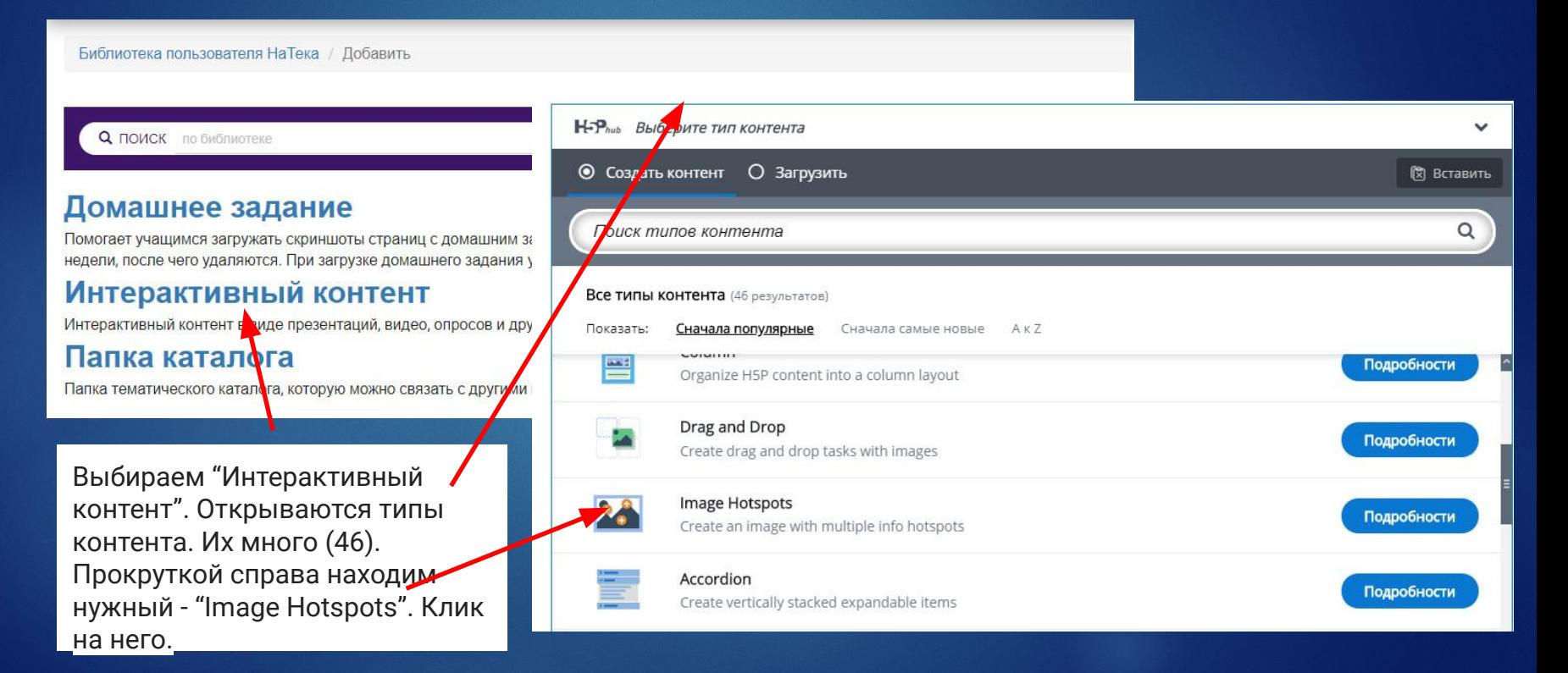

#### Наполнение контента в сервисе

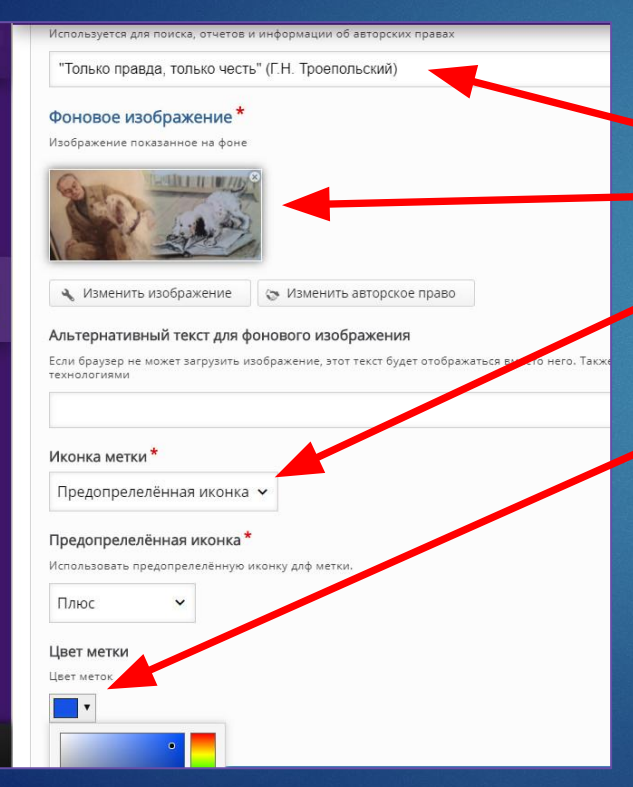

Заполняем предложенные сервисом пода: ЗАГОЛОВОК; загружаем фоновое изображение. Выбираем метку (у нас она стандартная. Это +, а также при желании мы можем поменять цвет метки.

Добавляем содержимое в метку. И не забываем периодически нажимать зеленую плашку слева внизу рабочего поля сохранить.

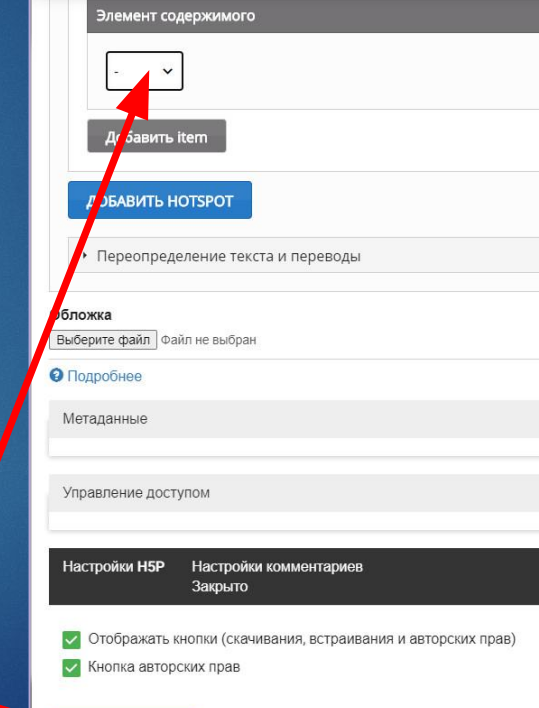

 $\sqrt{C}$ COXPAHIATH

### **Горячая точка в сервисе Удоба.org**

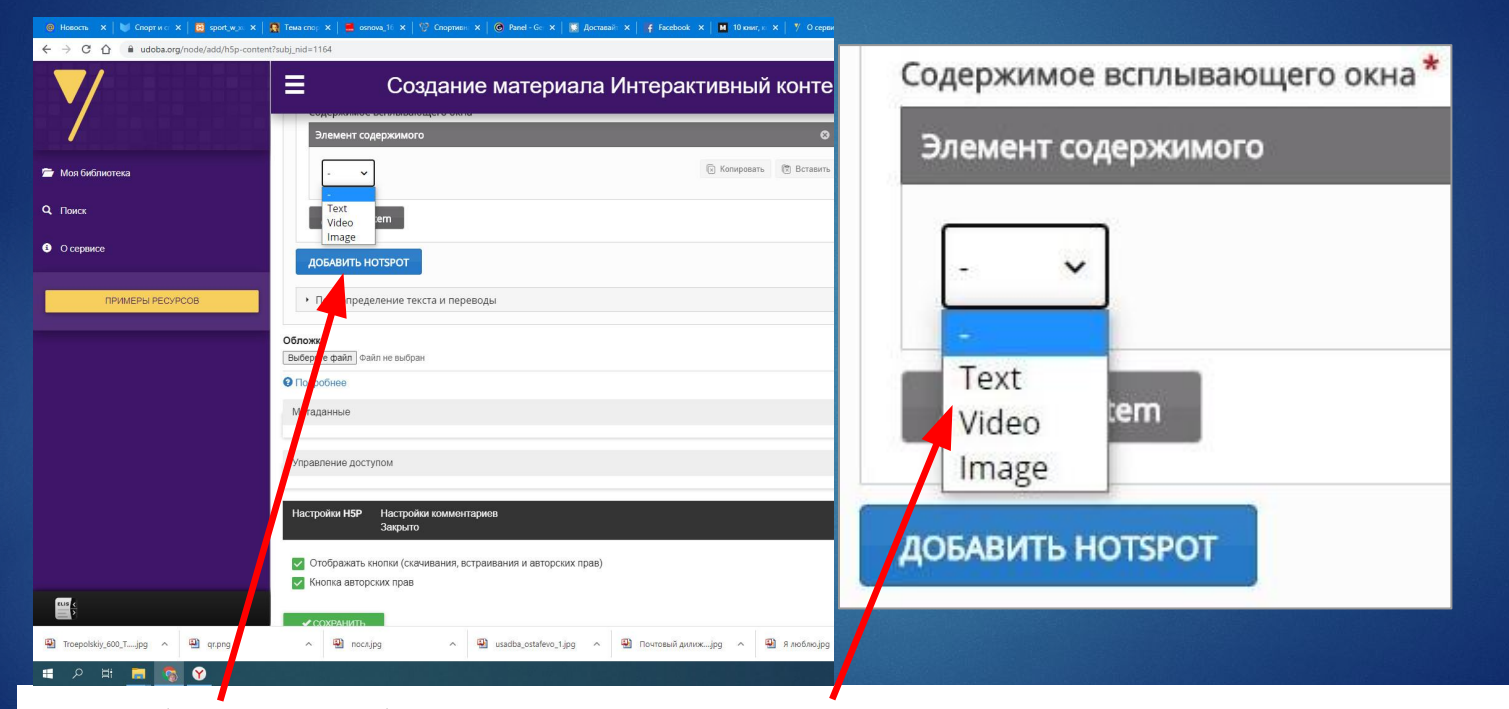

В метку (горячую точку) можно добавить следующие элементы: текст, картинку, видео. Причем сделать это в одну и ту же метку.

#### Горячая точка: добавление текста

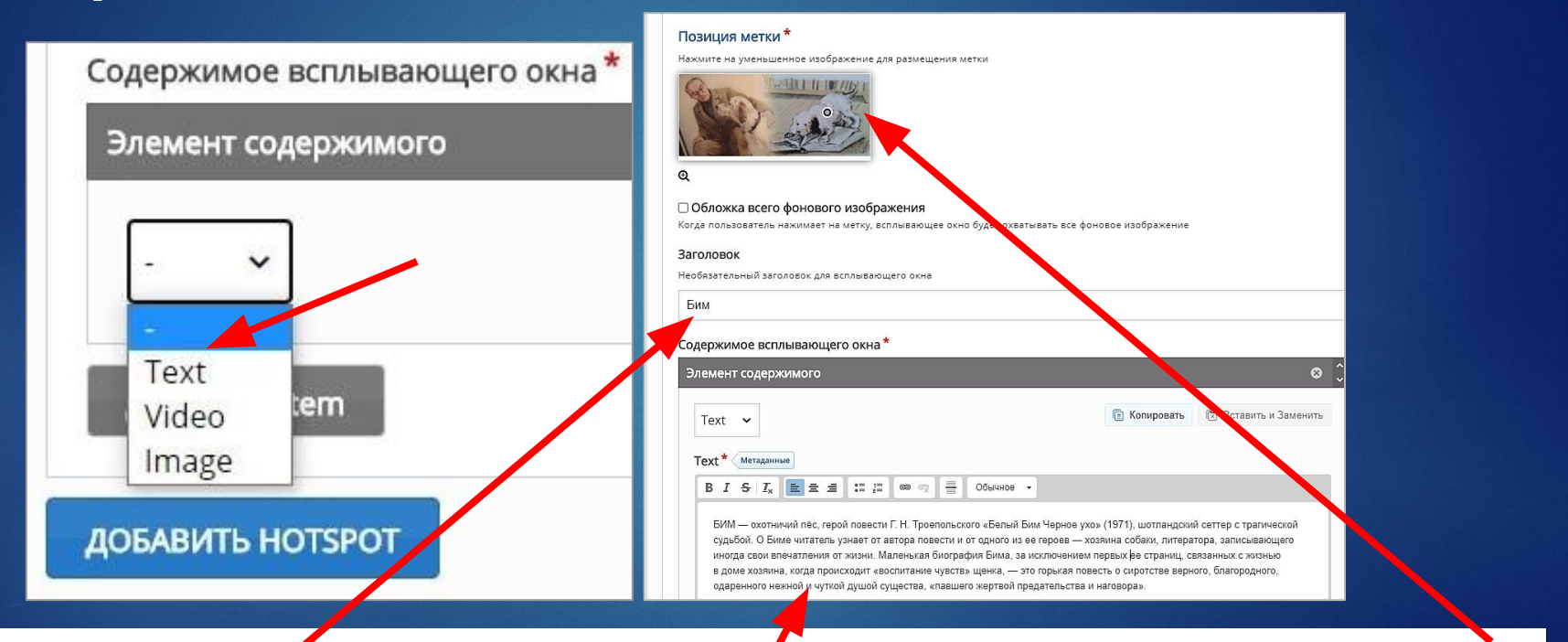

Клик на Text откры дет новое окно, где надо заполнит предложенные окна: устанавливаем позицию метки, добавляем заголовок (по желанию) и вводим текстовую информацию.

## **Горячая точка: добавление других элементов**

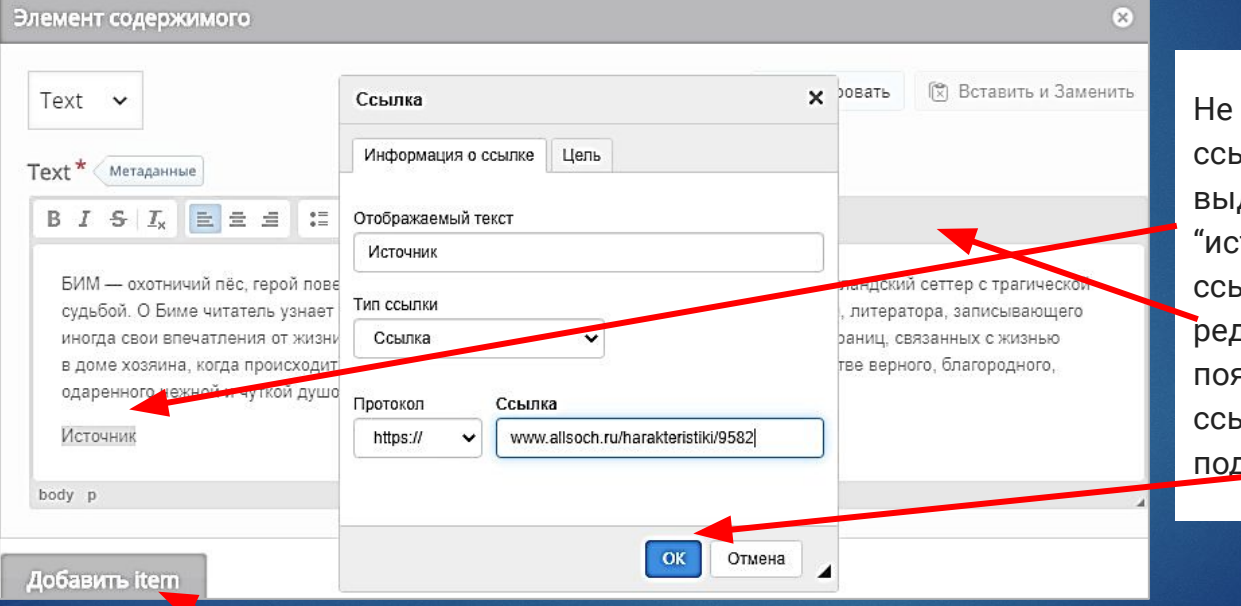

забываем добавлять лки на источники: деляем слово точник"/клик на значок илки в верхней панели дактора текста. В поāвивúемсā окне вносим лку и не забываем птверждать действие ОК.

Клик на "Добавить item" позволит нам по тому же алгоритму добавить другой вид содержимого (т.е. картинку или видео) к этой же метке.

#### **Горячая точка: как это выглядит**

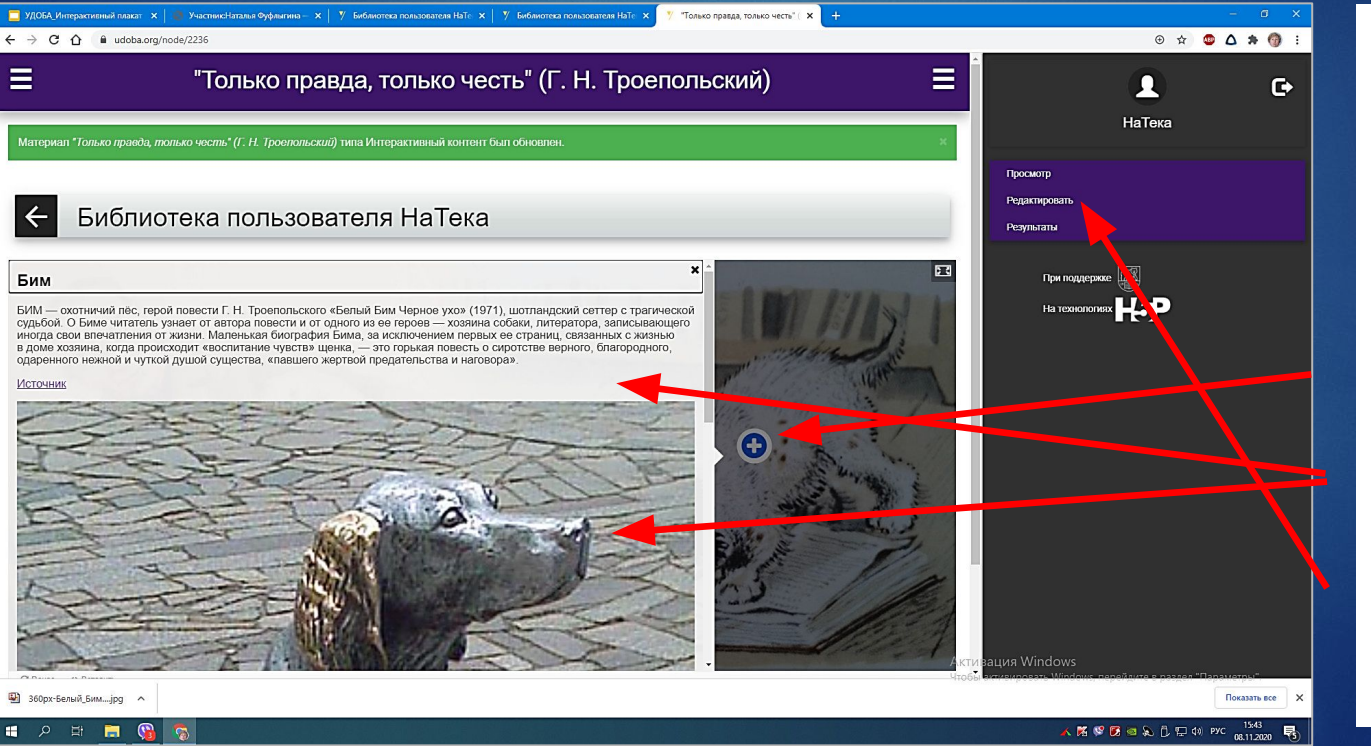

Сохраним свою работу (в самом низу всей работы зеленая плашка "сохранитþ") и проверим, как это выглядит. При клике на горячую точку мы видим одновременно и текст, и картинку. Возвращаемся в редакцию и продолжаем добавлять горячие точки.

### Горячая точка: добавление видео

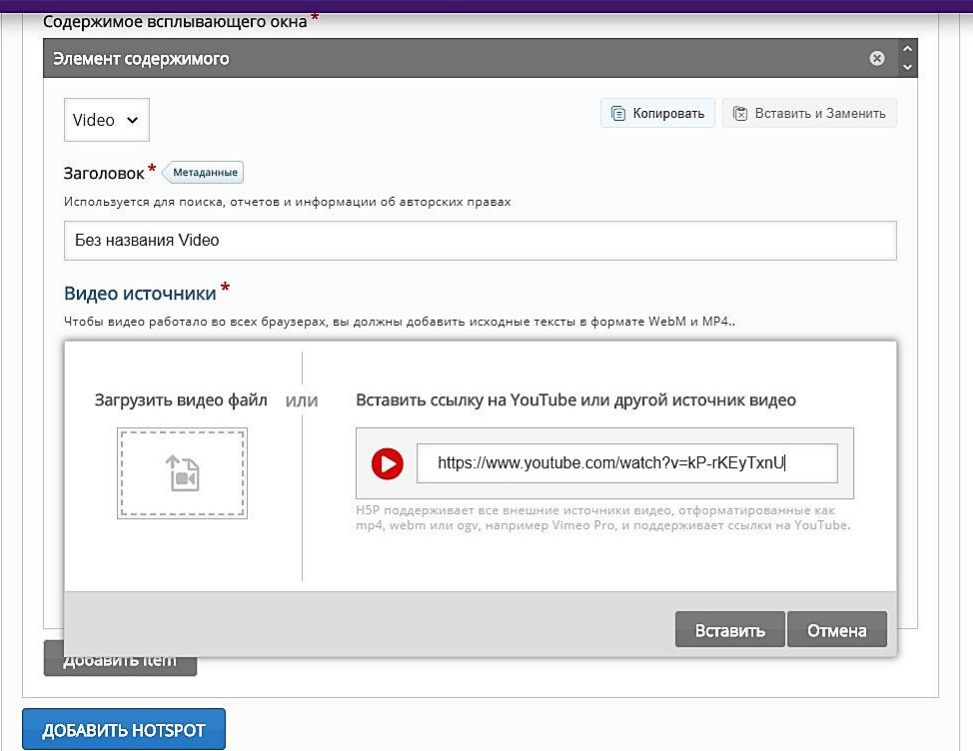

Продолжаем добавлять в горячую точку содержимое - на этот раз видео. Внимательно читаем все всплывающие подсказки и следуем им.

Обращаем внимание на формат видео и его вес (объем). В работу можно добавить видео как по ссылке, так и загрузить его с компьютера.

После добавления всего содержимого проверяем что у нас получилось и, при необходимости, корректируем.

# **Как поделиться работой на другом ресурсе**

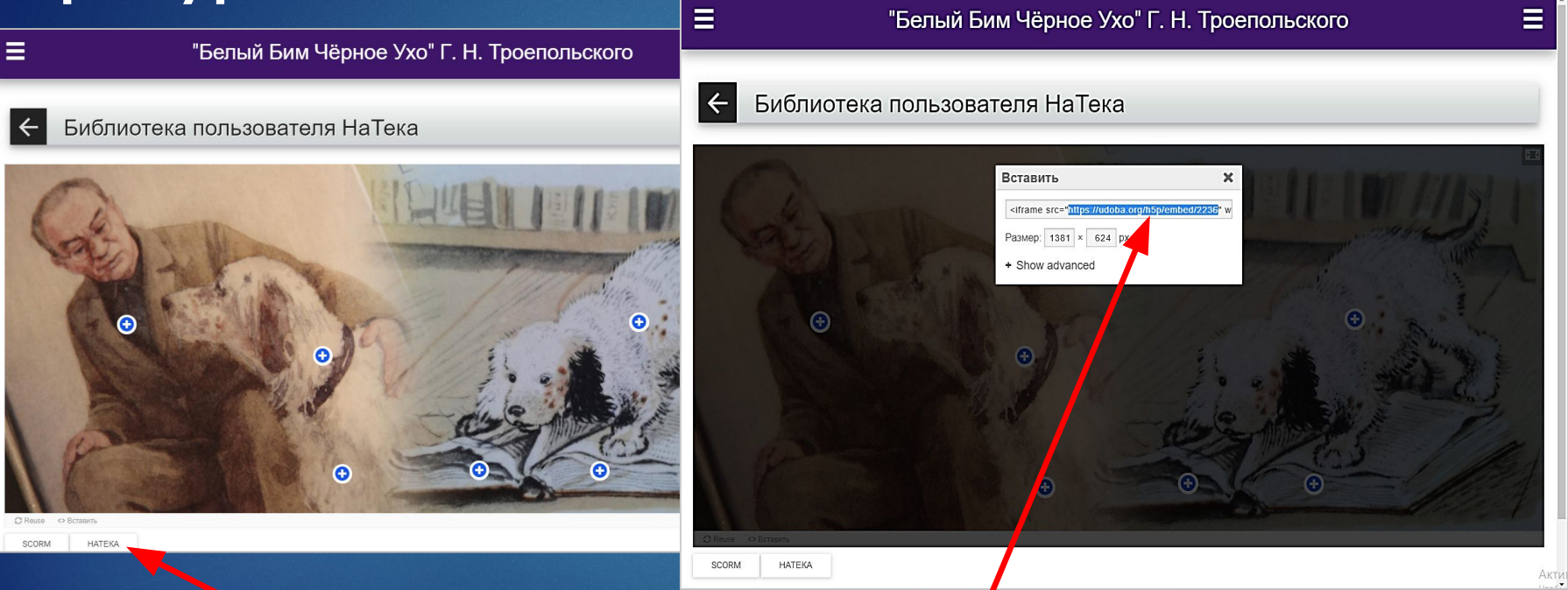

Клик сюда на "Вставить" откроет окно, которое позволит как взять код на работу для встраивания её в сайт, блог или другой ресурс, так и взять часть ссылки,заключенной в кавычки. Эта часть ссылки позволит нам видеть нашу работу в полном экране.

## Полноэкранный вариант ссылки

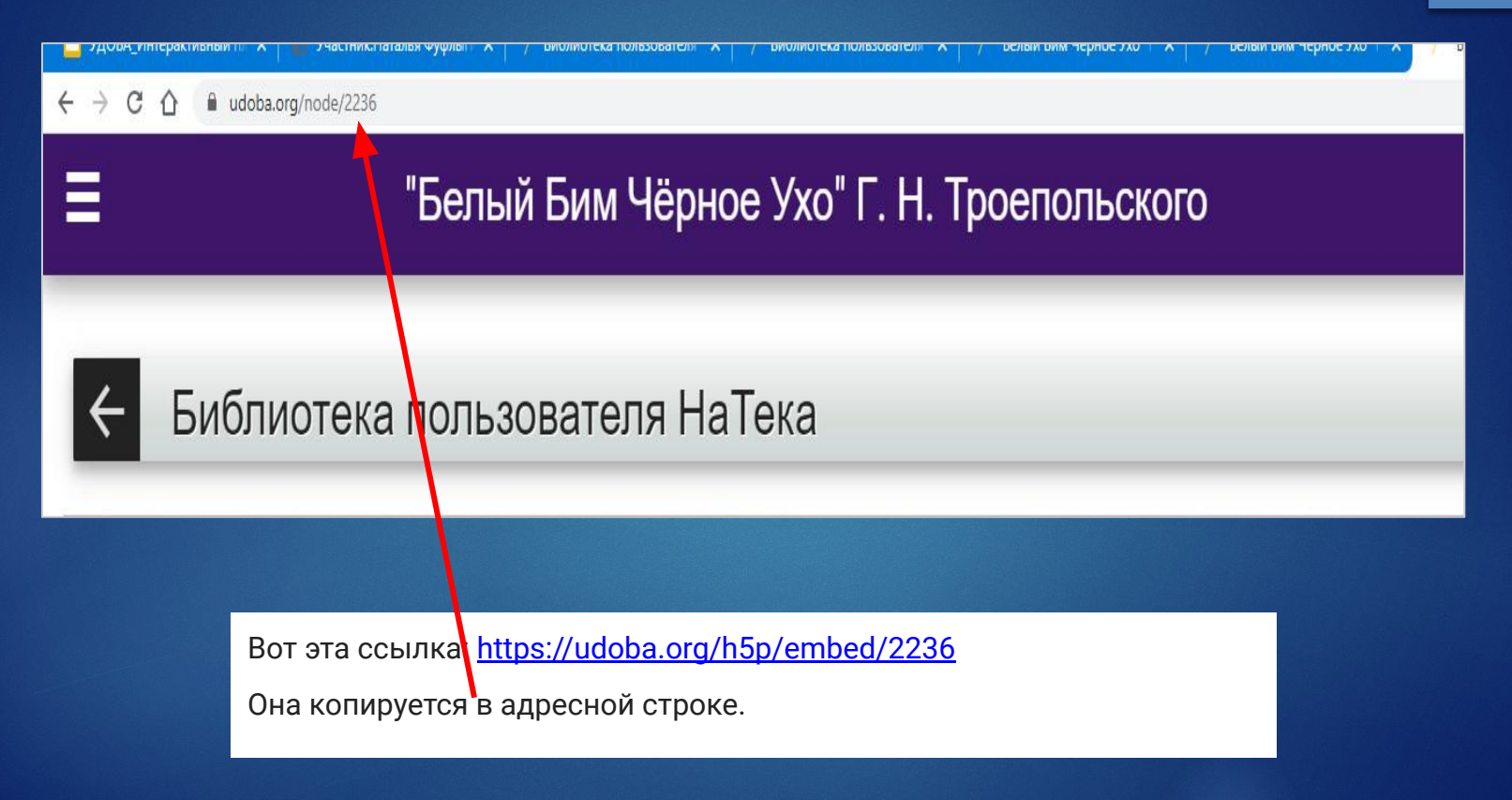